- 라이노는 2D인 라인(직선)과 커브(곡선)의 비중이 높다.
- 커브와 라인들을 마음대로 편집 할 수 있어야 효과적인 3D 오브젝트 를 얻을 수 있다.

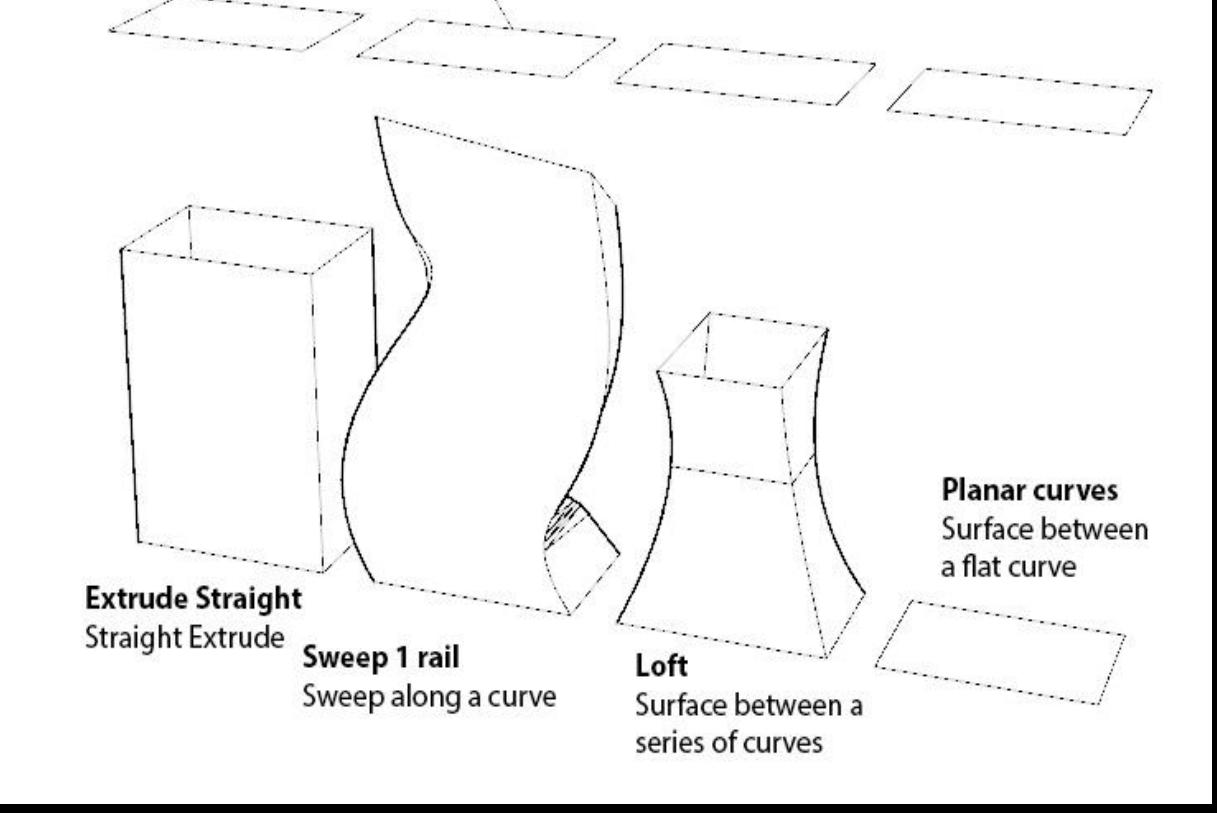

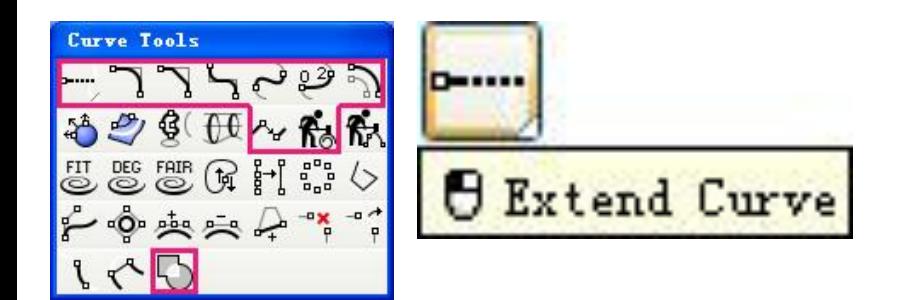

## **익스텐드 커브 :**  라인의 한쪽 끝을 연장시키는 명령 아크나 커브도 가능

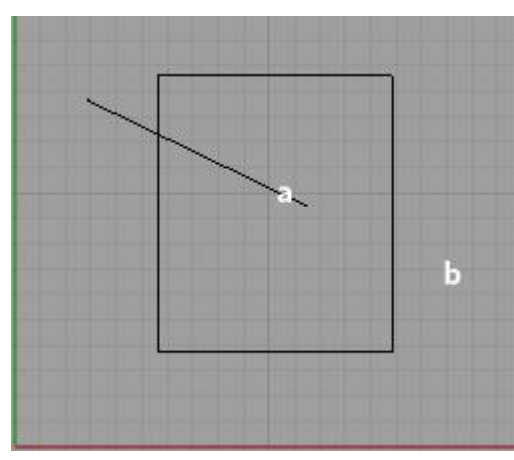

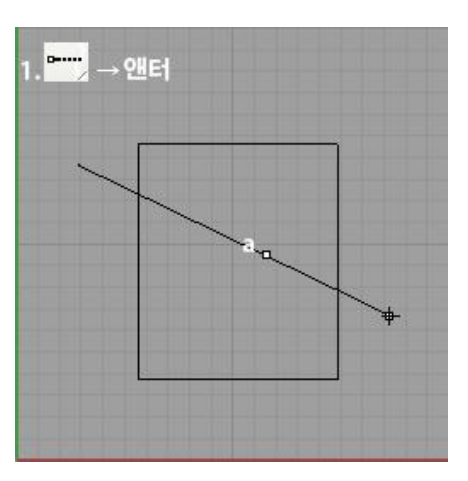

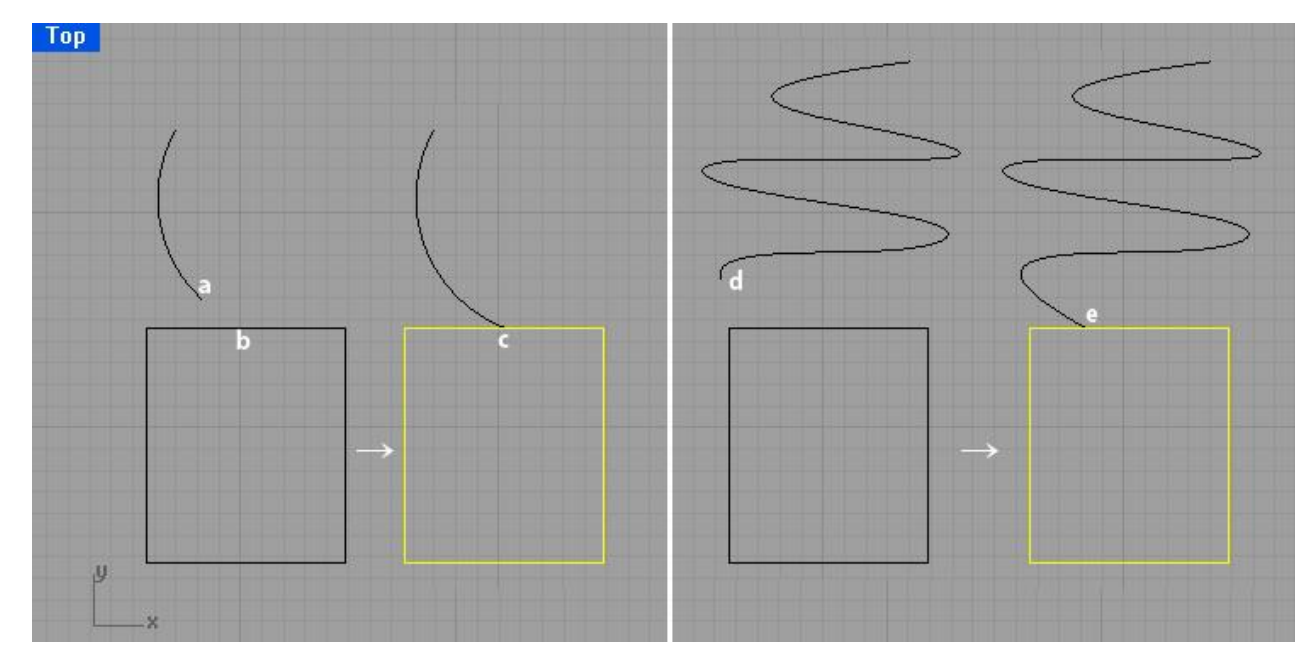

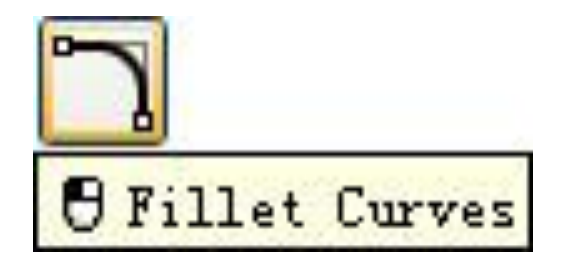

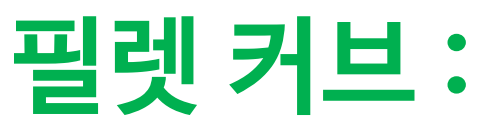

#### 두 직선이나 커브가 만나는 모서리를 둥글게 깍아 주는 명령.

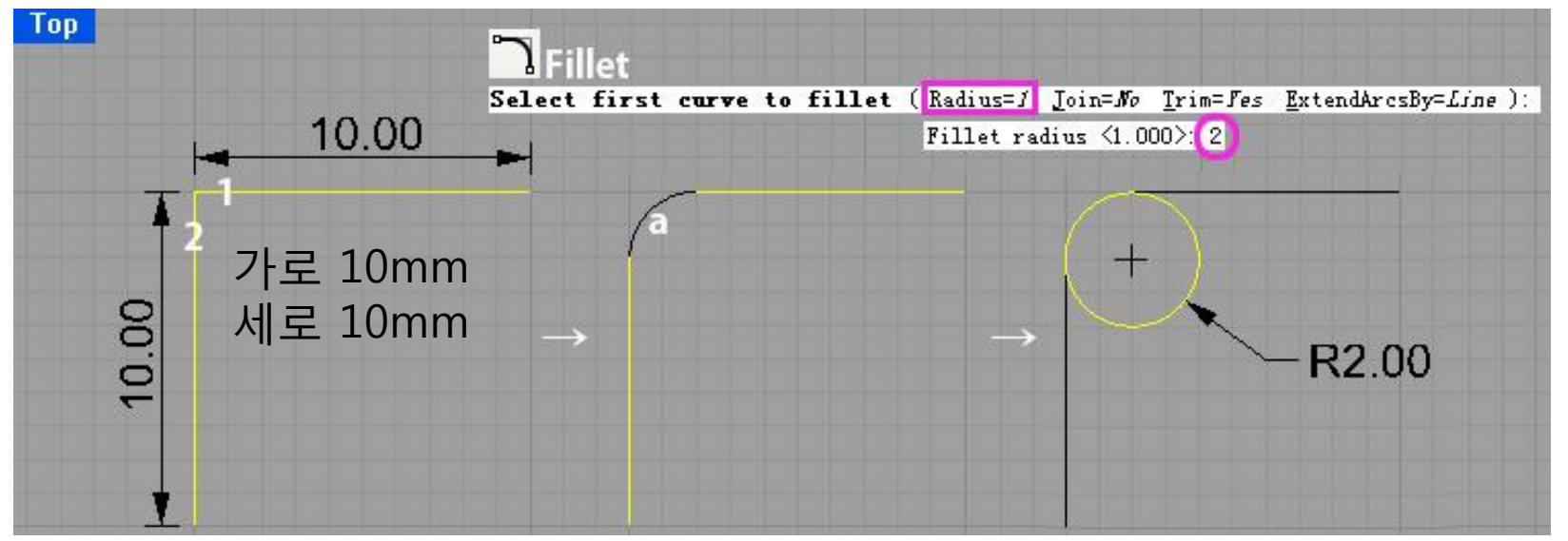

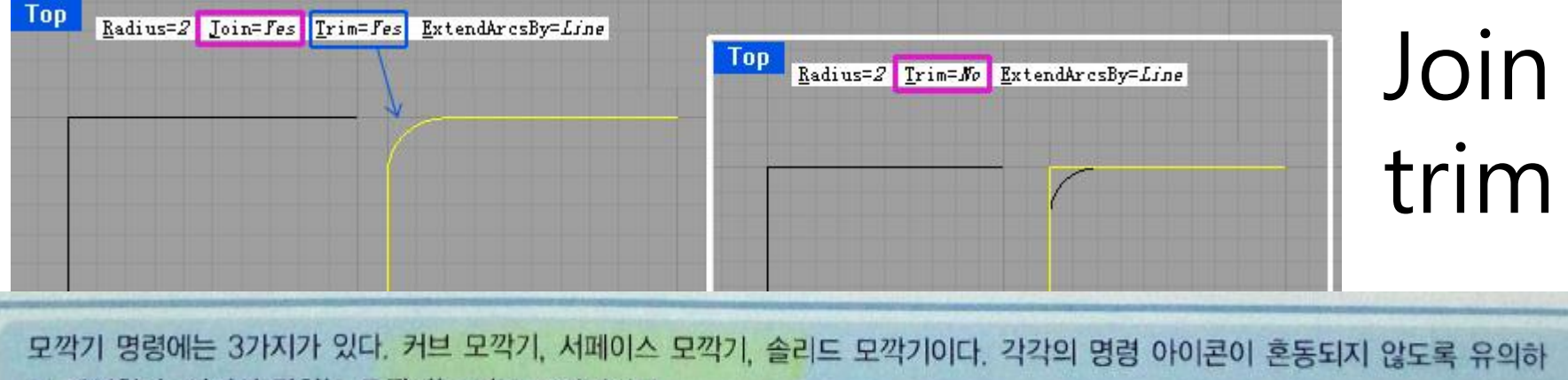

며 작업한다. 여기서 말하는 모깍기는 커브 모깍기이다.

### 모서리를 직선으로 깍기 때문에 반지름 대신 거리를 사용한다

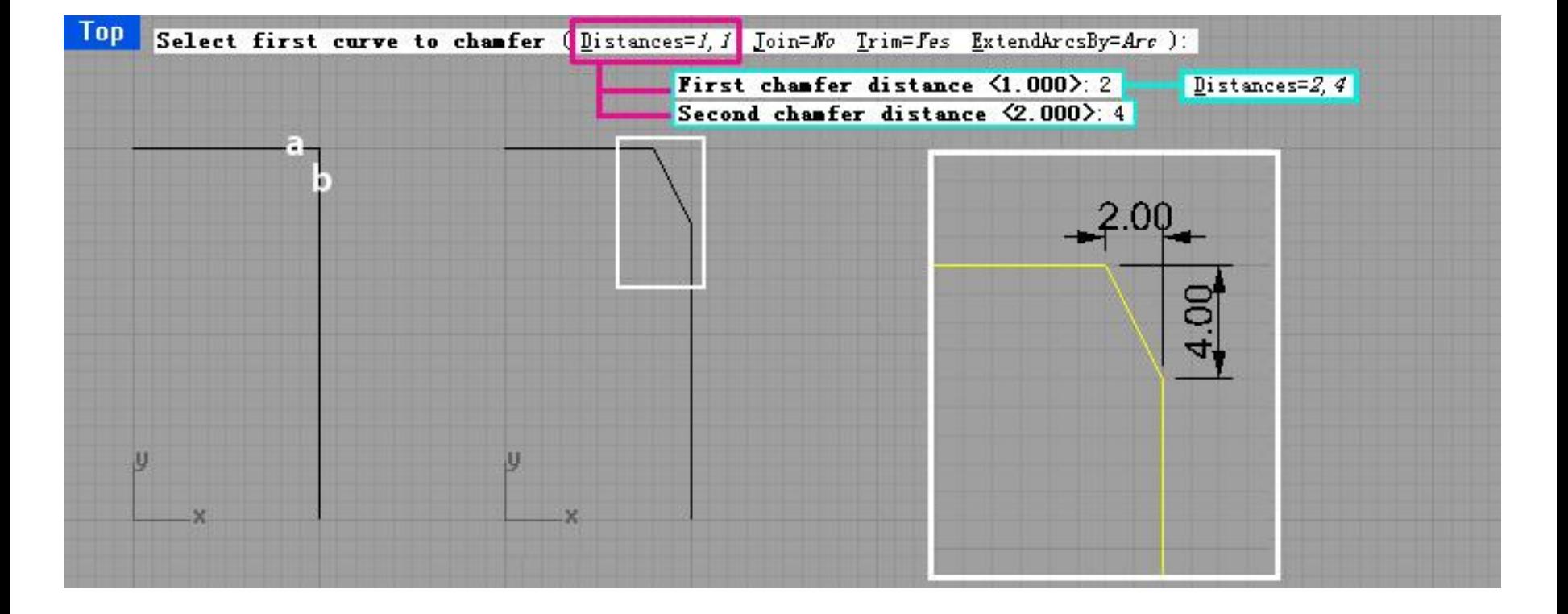

필렛(Fillet)이 둥글게 모서리를 깎아준다면, 챔퍼(Chamfer)는 모서리를 직선으로 깍음.

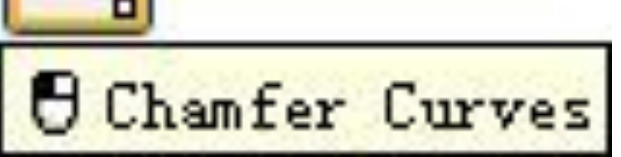

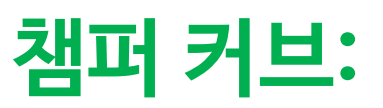

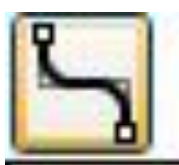

**Fillet** corners

## 코너들의 필렛을 한꺼번에 적용.

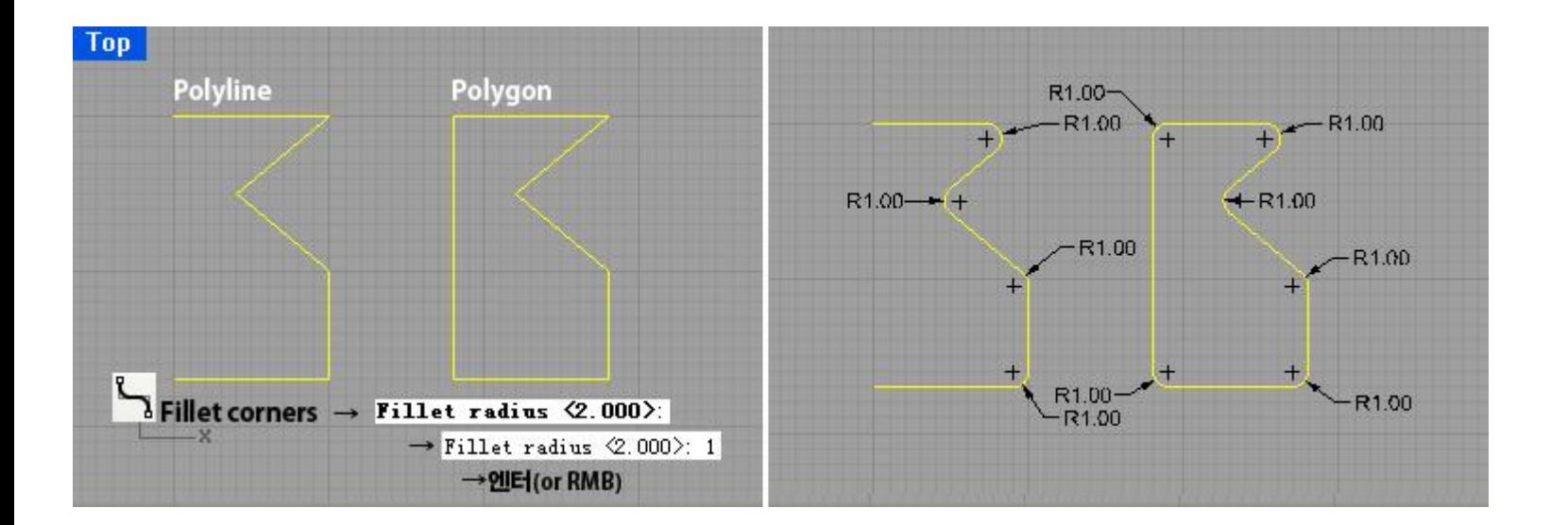

단 폴리라인(Polyline)과 폴리곤(Polygon)에만 적용

폴리라인과 폴리곤이 존재할때 각 모서리에 동일한 필렛값을 적용시키 고 싶은 경우.

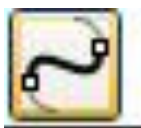

*U Blend Curves* Blend Perpendicular to two curves

# **블렌드 커브 :**

#### 두 커브 사이를 부드러운 탄젠트 값으로 서로 이어줌

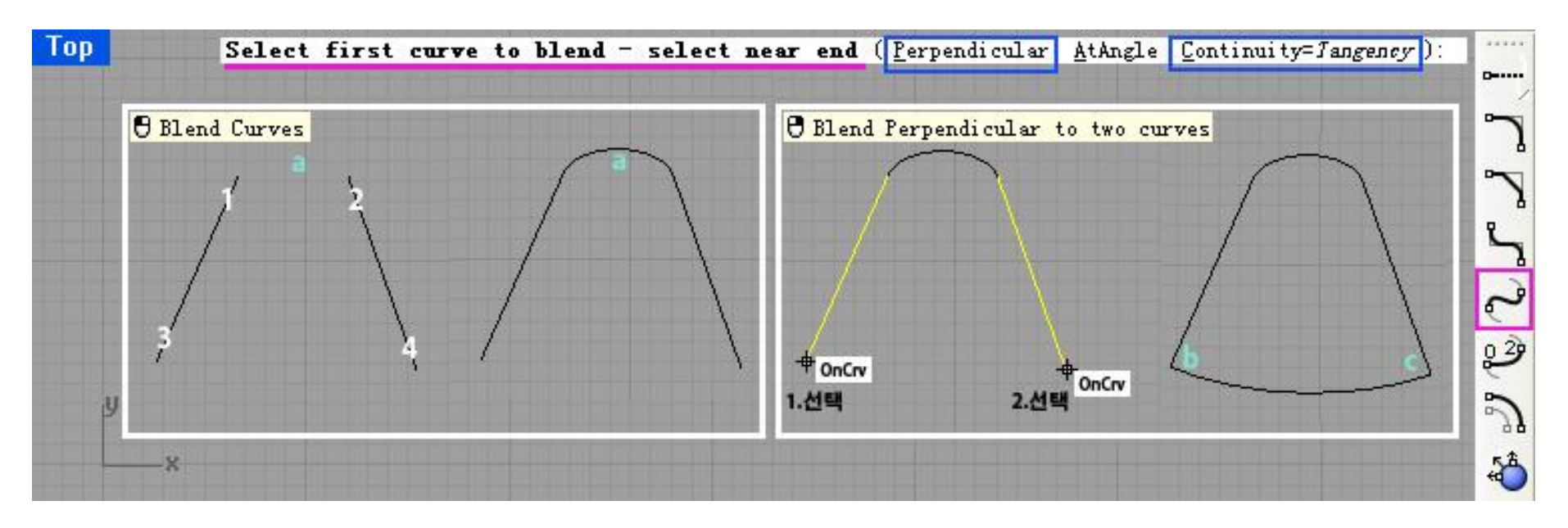

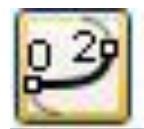

*U* Adjustable curve blend

## **블랜드 명령 중의 하나** 숫자는 곡률을 뜻함.

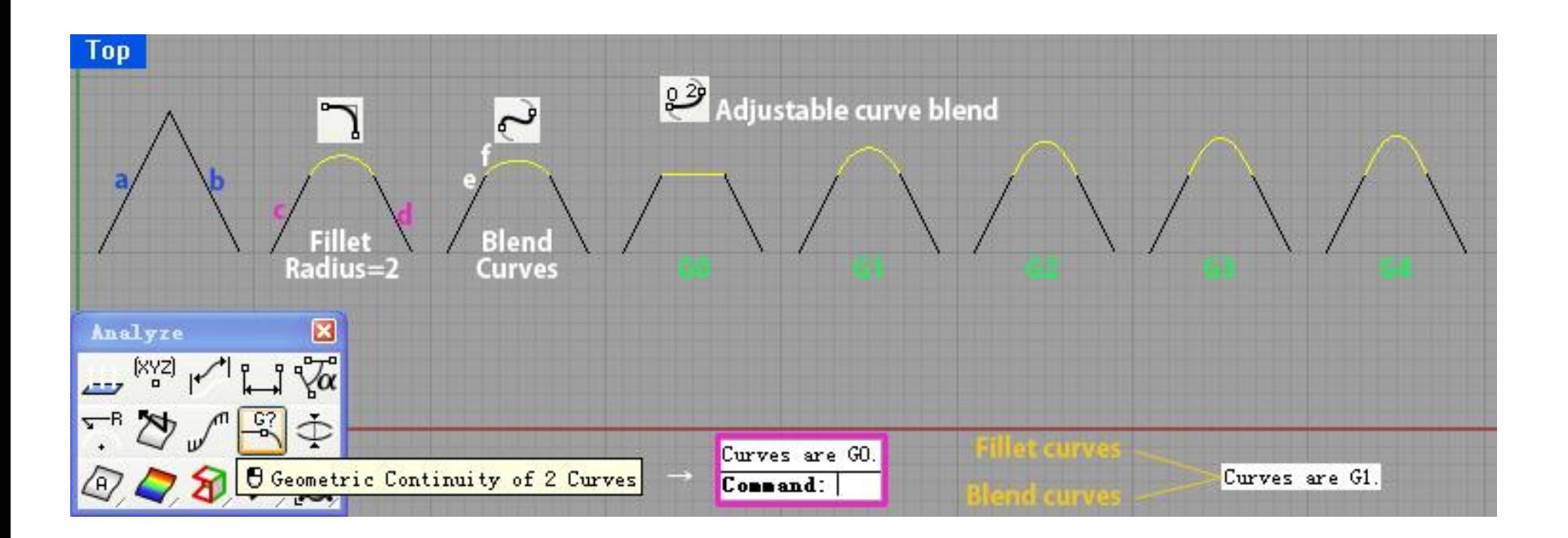

#### 약간 작게 1mm 안쪽 으로 축소해서 똑같은 모양으로 만들고 싶다면 대상의 바깥쪽인지 안쪽인지를 정하기.

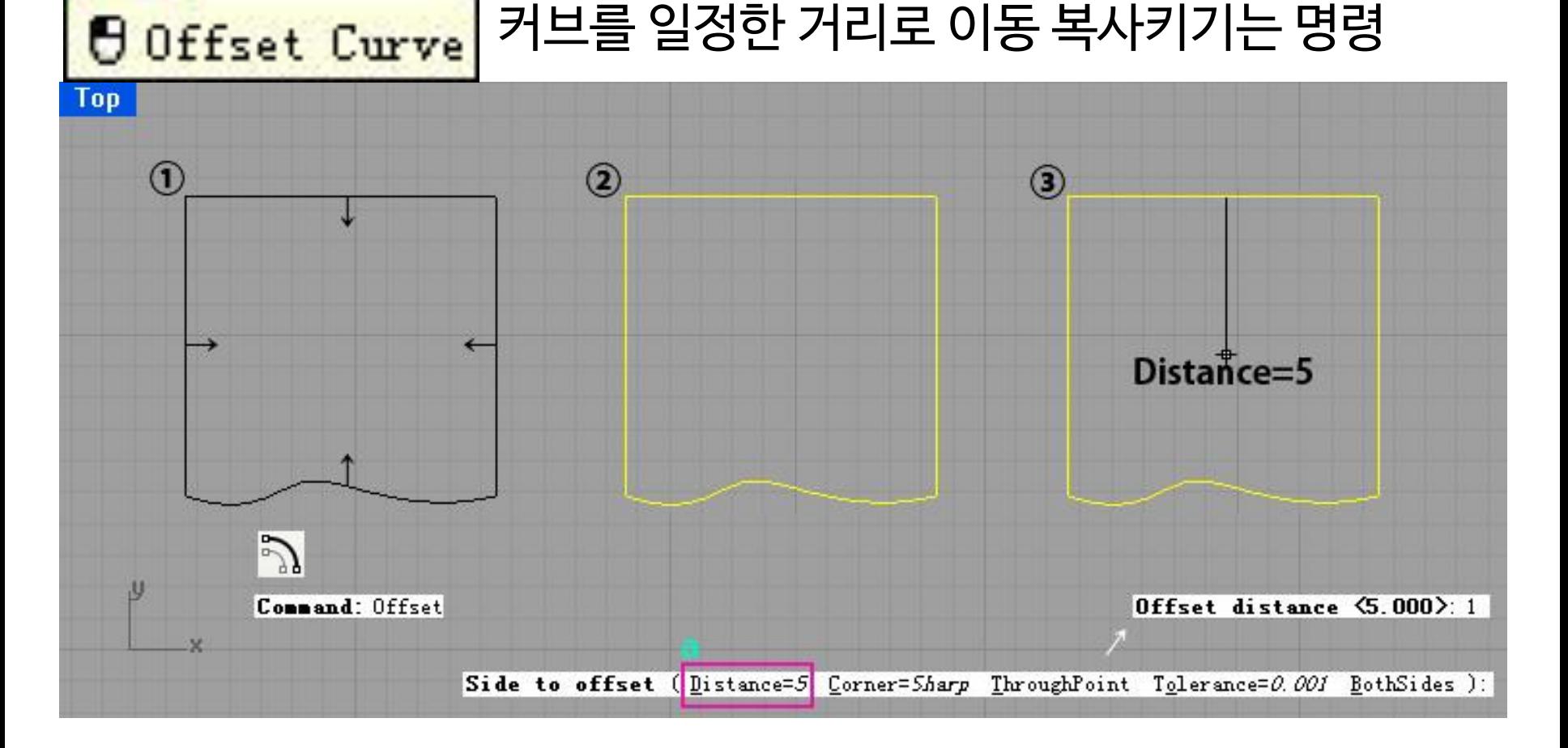

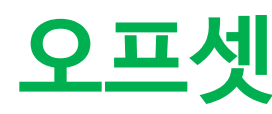

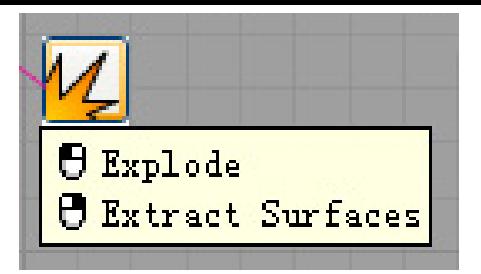

## 조인(Join)의 반대 개념인 **익스플로드(Explode).** 조인 되어 있는 오브젝트를 다시 해체시키는 명령

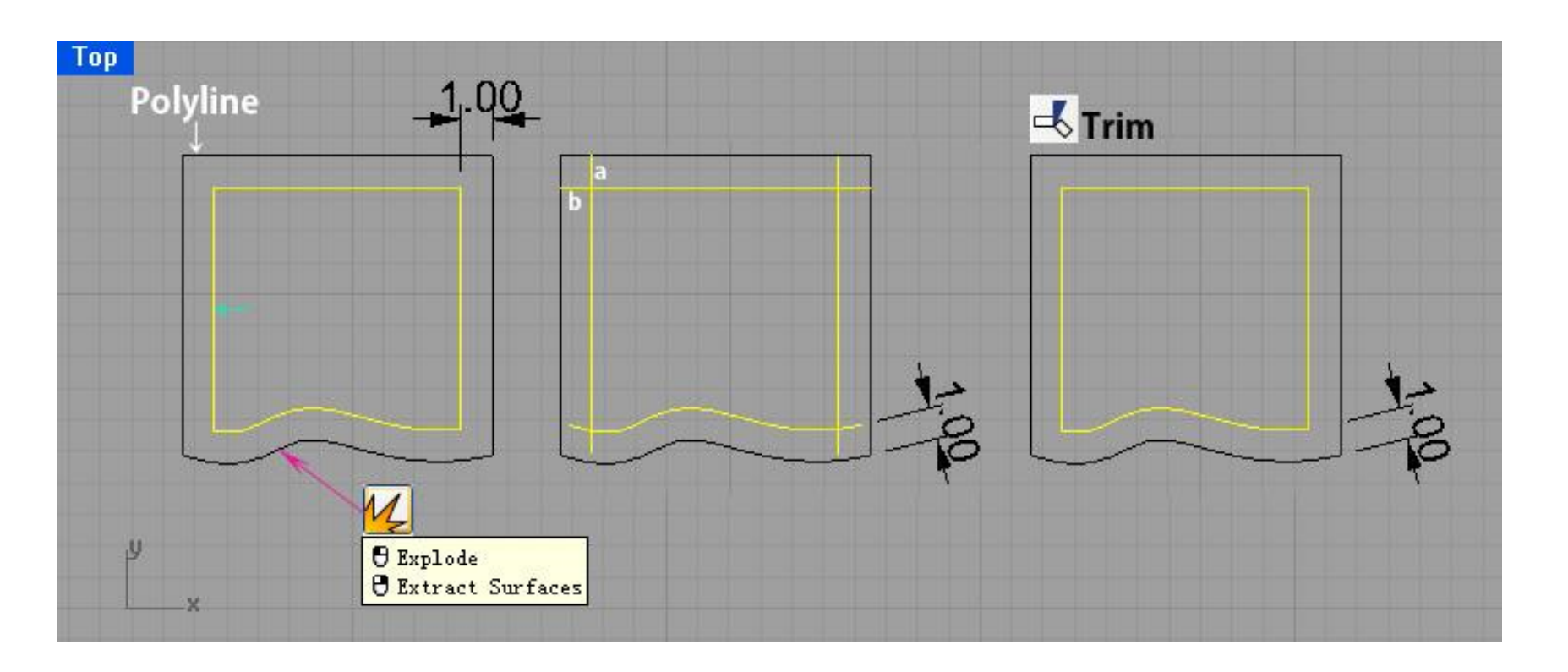

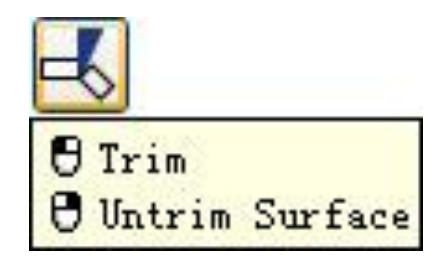

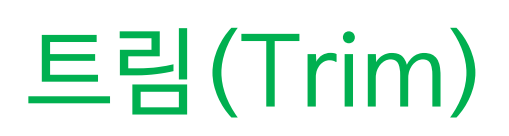

지저분하게 튀어 나온 선들이 많이 존재할때 이런 선들을 정리해 주는 명령 'Selet cutting objects' (자를 오브젝트를 선택하라) 트림은 잘라냄과 동시에 삭제.

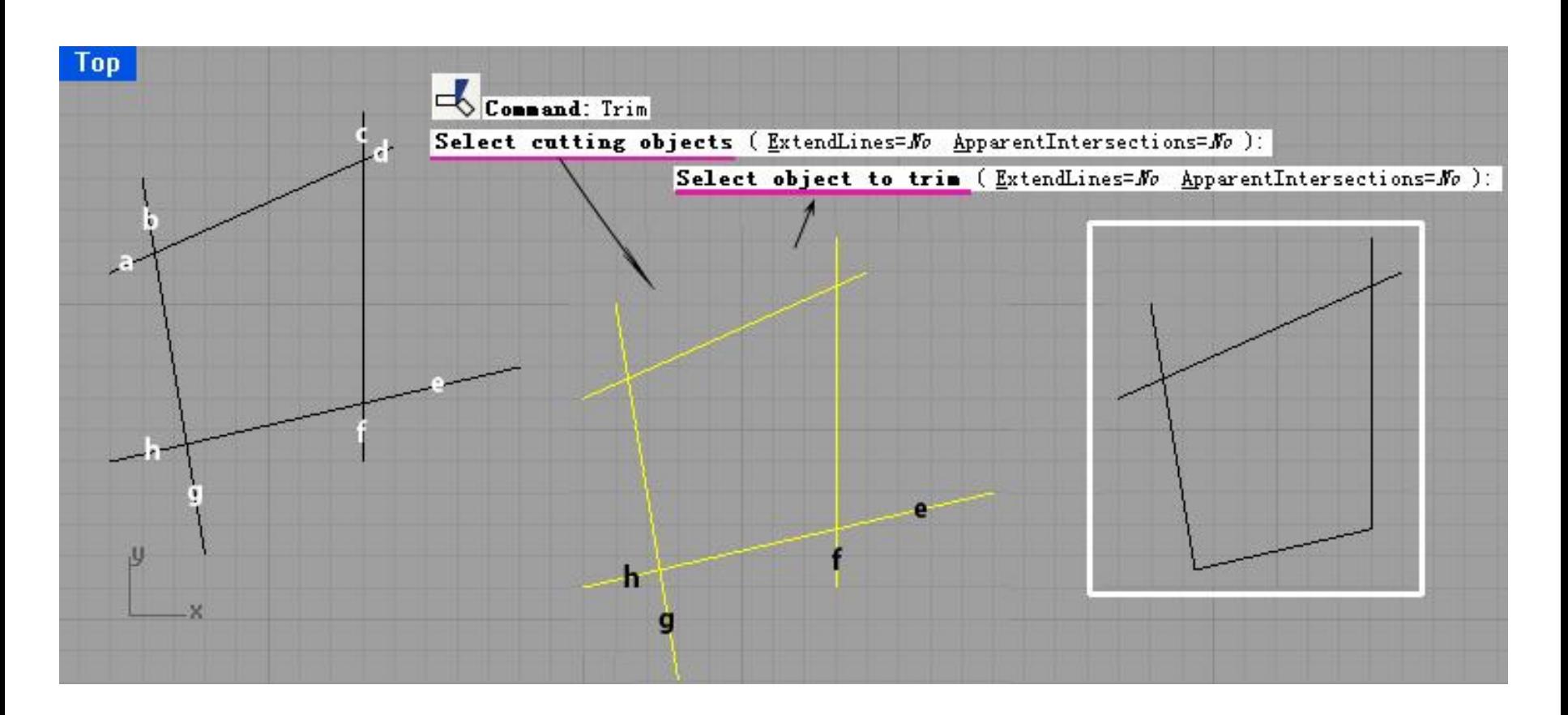

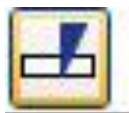

 $\Theta$  Split **O** Split Surface by Isocurve

오브젝트 분할

### 'Select objects to split' 즉 분할될 오브젝트를 먼저 선택 트림처럼 불필요한 부분을 지우고 싶다면 이제 직접 선택하고 Delete

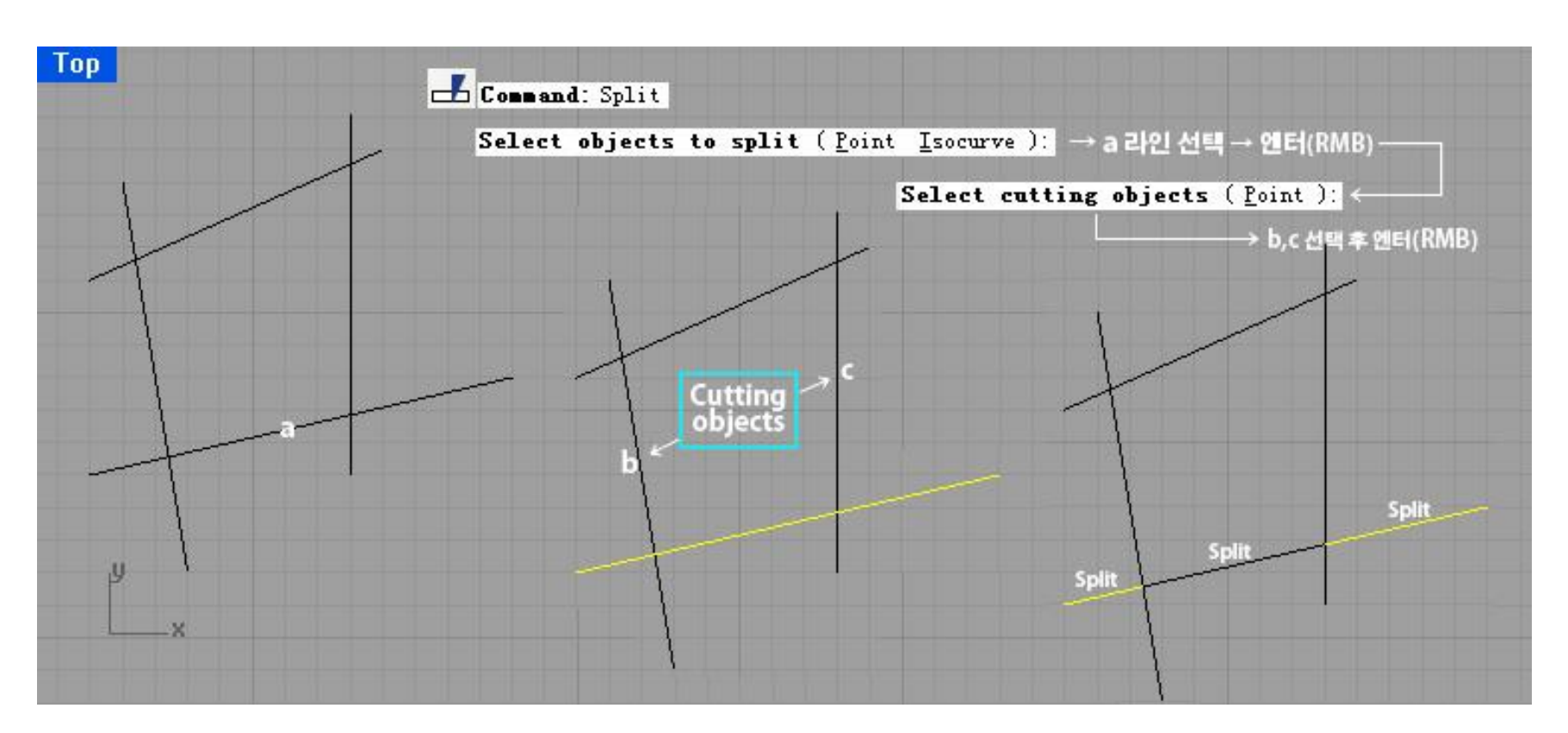

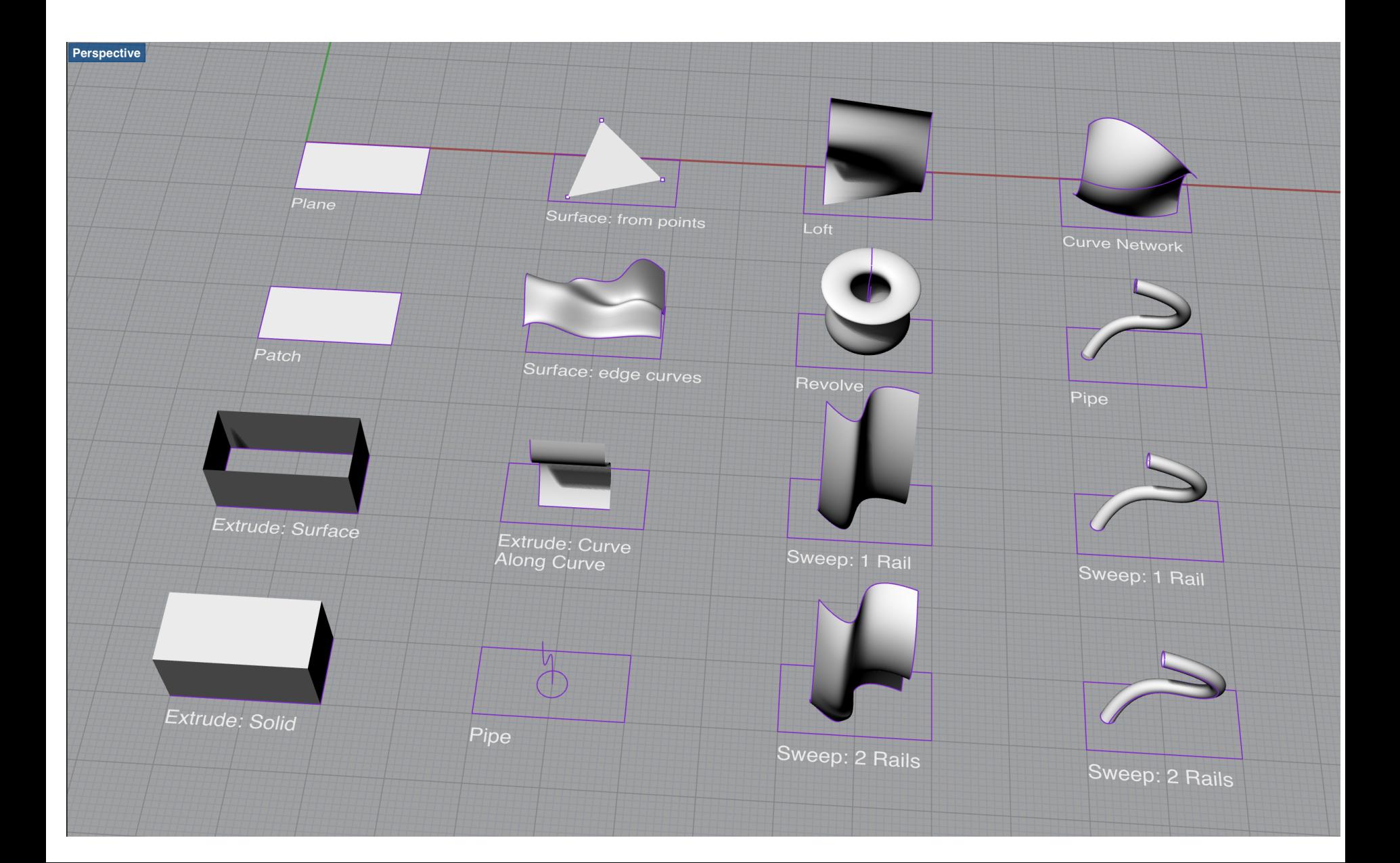

#### 서 면을 만들 수 있다.

**서페이스(Surface)의 생성**

커브라인 뿐만 아니라 직선라인까지 심지어 기존에 있는 서페이스의 엣지들까지 모두 선택해

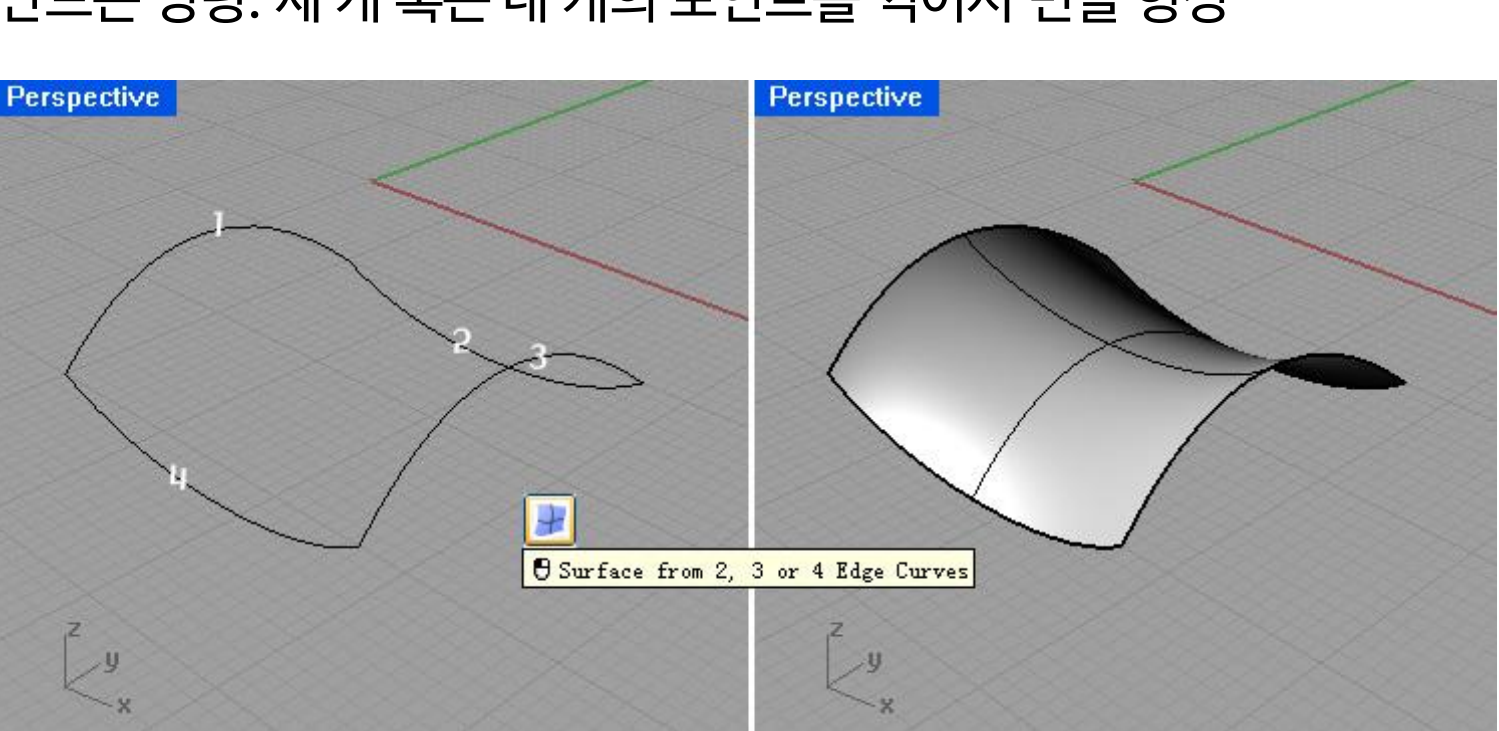

**Surface from 2, 3 or 4 Edge Curves:**  커브 라인을 두 개, 세 개 혹은 네 개까지 그려 놓고 그것을 서페이스의 엣지가 되도록 만드는 명령. 세 개 혹은 네 개의 포인트를 찍어서 면을 형성

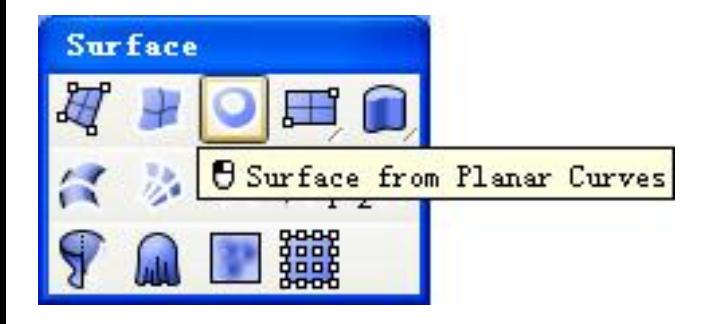

## **Surface from Planar Curves**

플레이너 커브 툴은 평면의 커브들을 이용해서 면을 만드는 것으로 한마디로 평면을 만들어 내는 명령

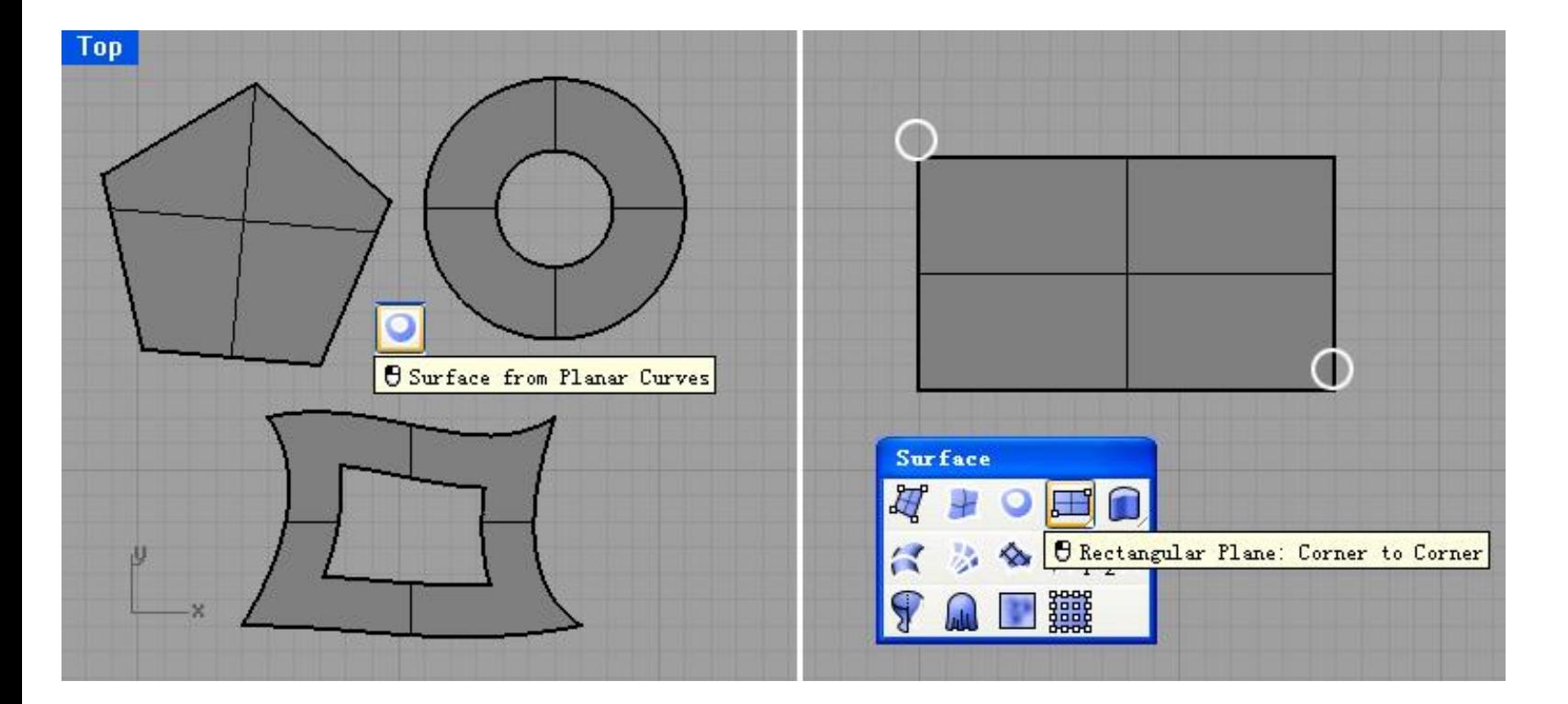

#### 서클이든, 혹은 몇 각형이든 상관없이 모두 적용. 단! 반드시 평면.

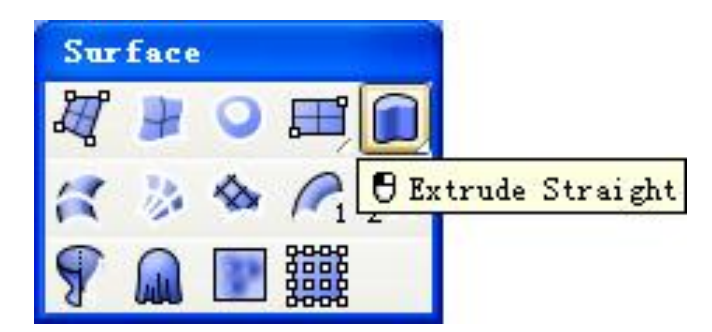

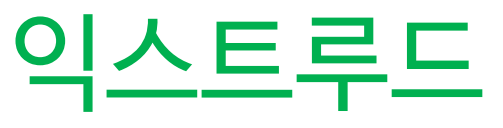

#### 2d를 3d로 만드는 대표적인 명령인

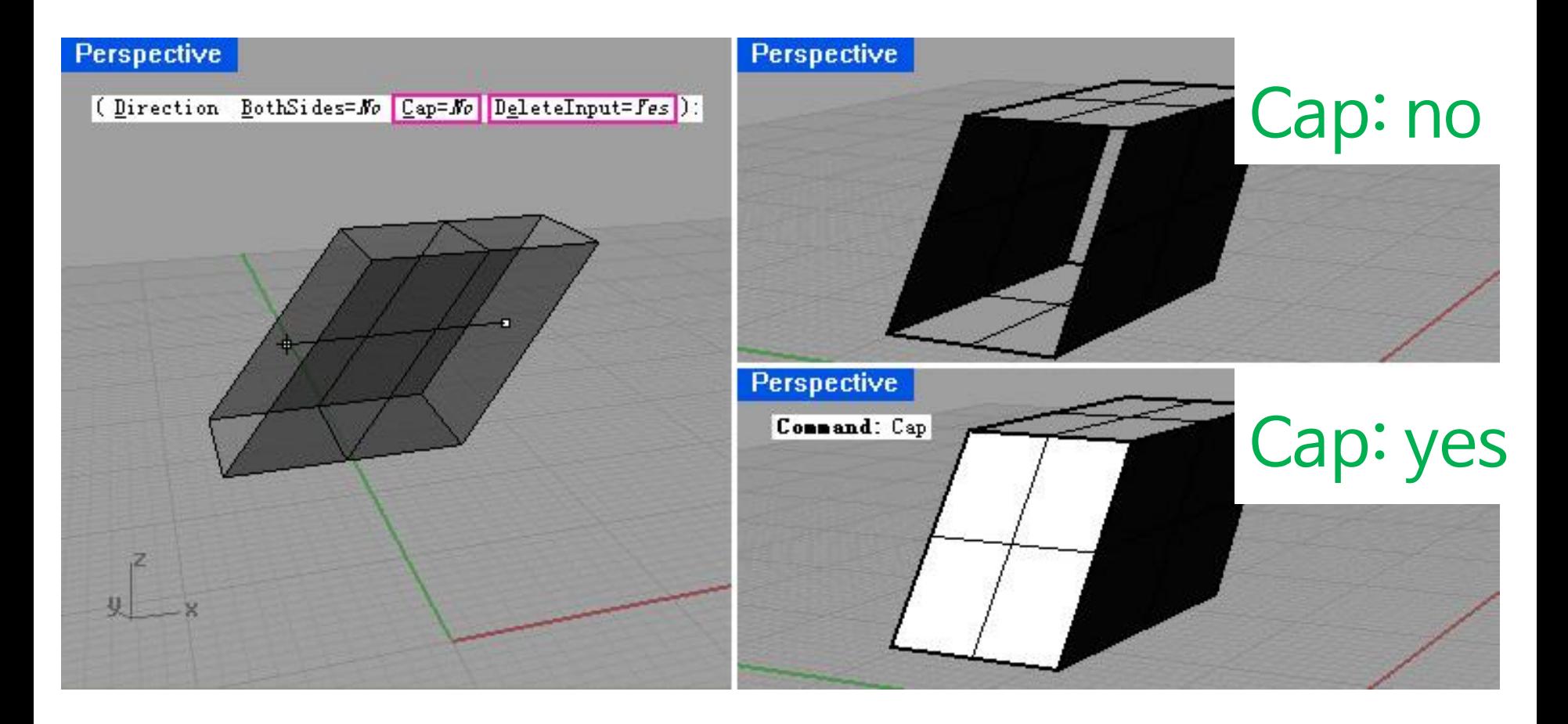

http://docs.mcneel.com/rhino/5/help/en-us/commands/extrudecrv.htm

### Extrudecrv:

#### curve를 선택하여 입체물을 만들 수 있는 명령 Extrudesrf: surface를 선택하여 입체물을 만드는 명령

돌출 거리(방향(D) 양쪽(B)=아니요. 끝막음(C)=예 모드(M)=직선 원래 개체 삭제(E)=아니요.) :

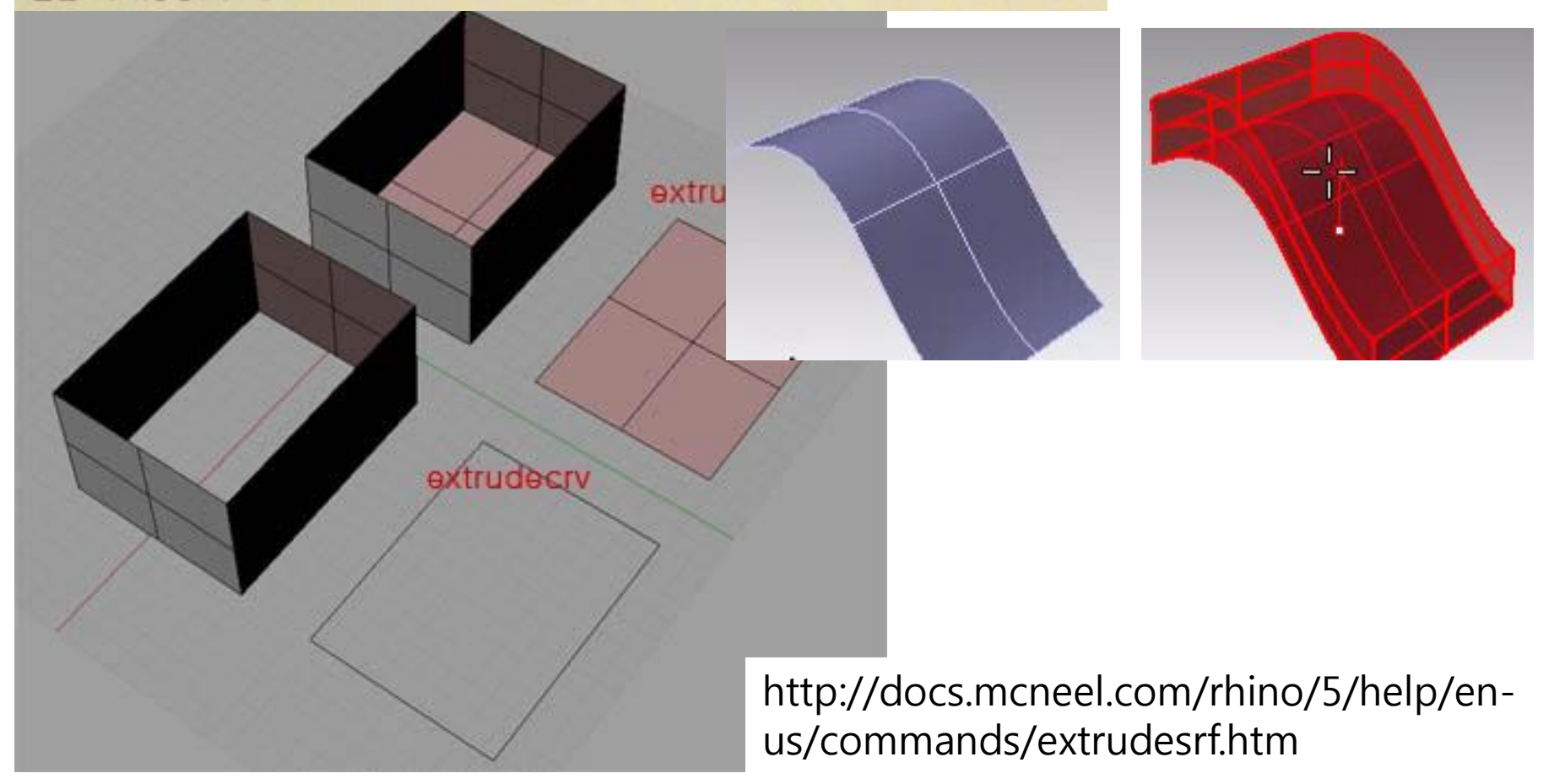

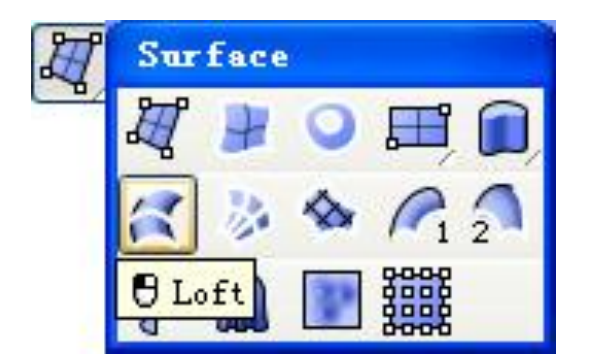

### **로프트(Loft)**

#### 두 개 이상의 커브나 혹은 다각형(Polygon)들 사이에 면을 만드는 툴 사용방법이 간단하고 쉬워서 넙스 3D에서 아주 자주 사용되는 명령

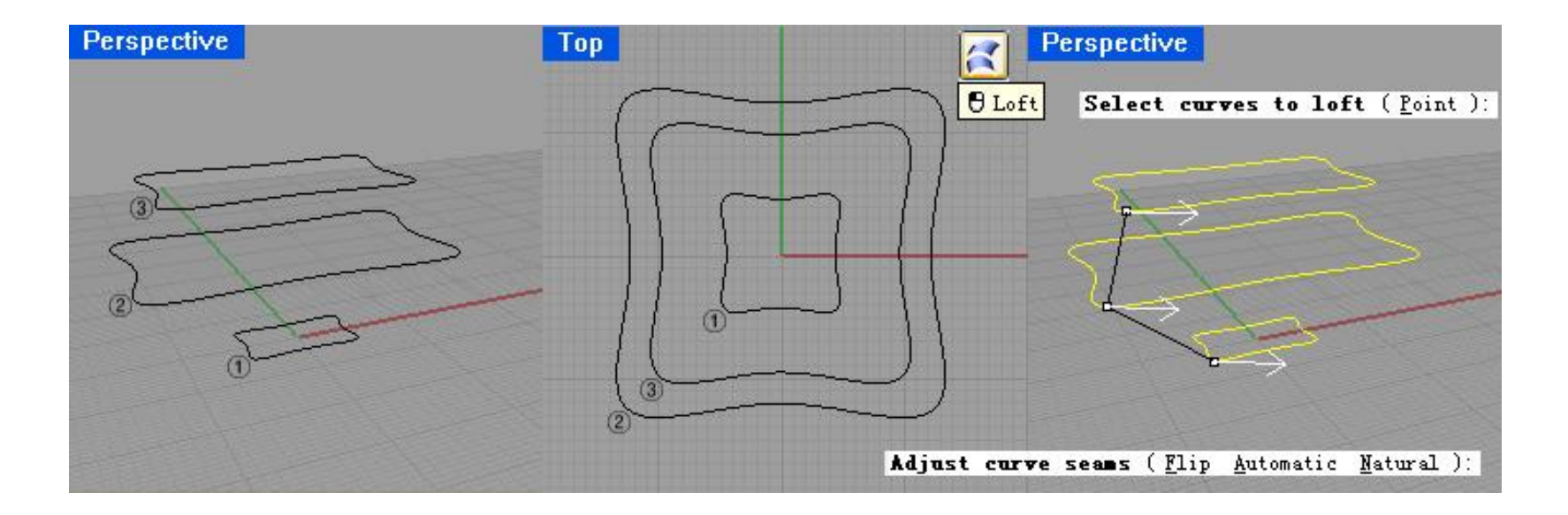

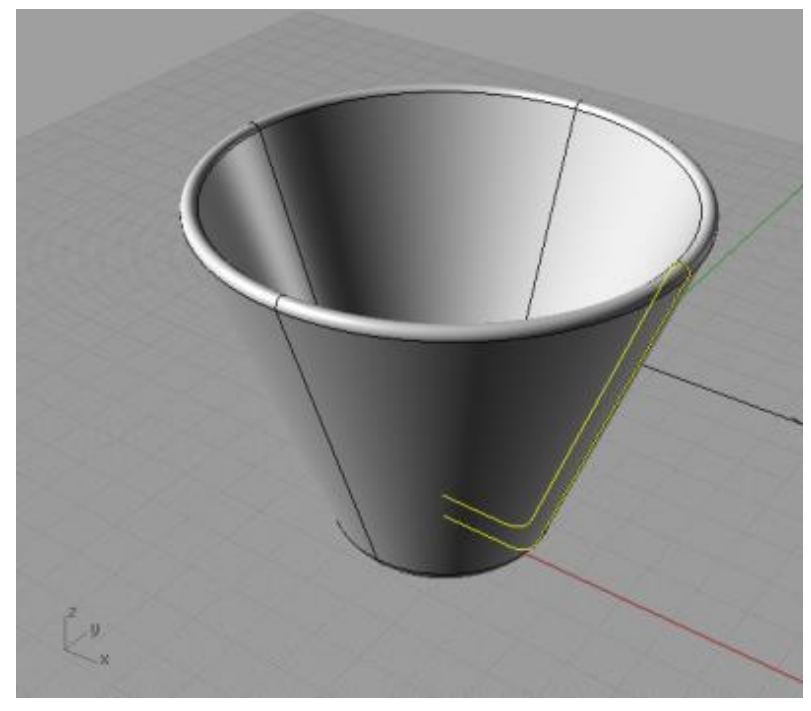

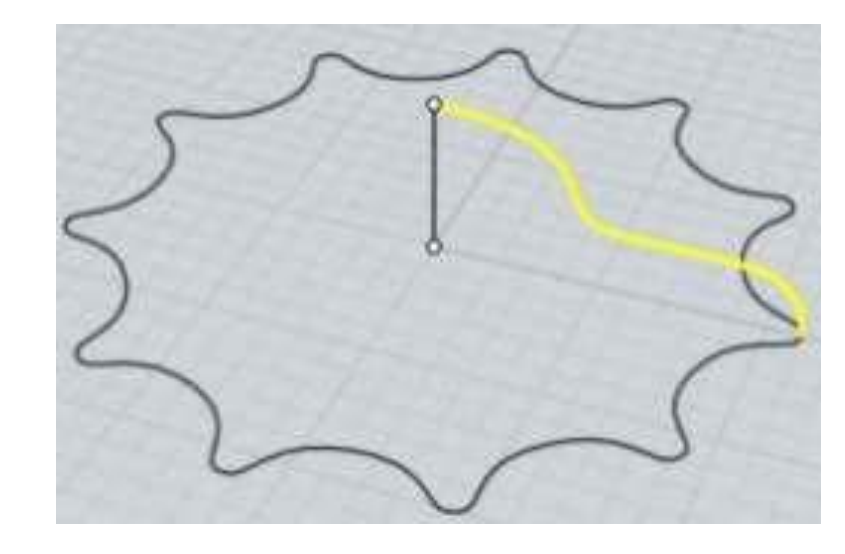

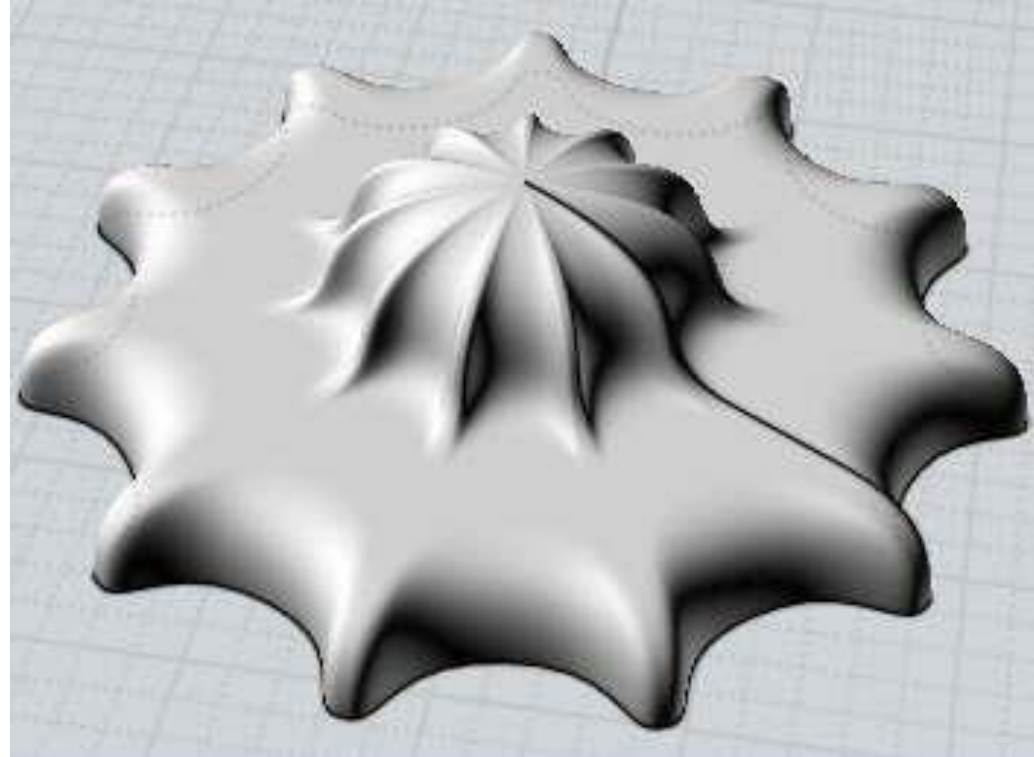

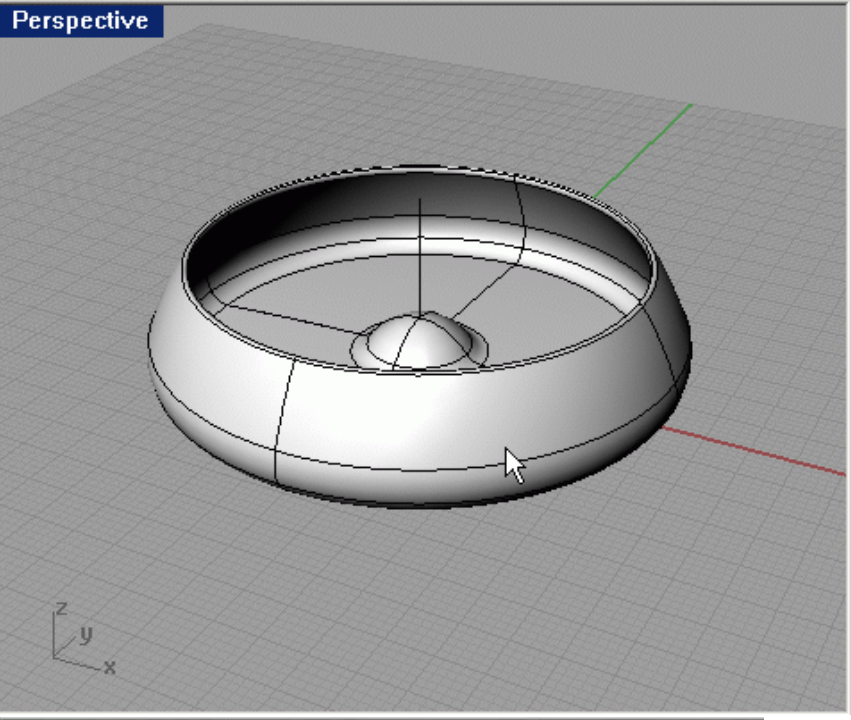

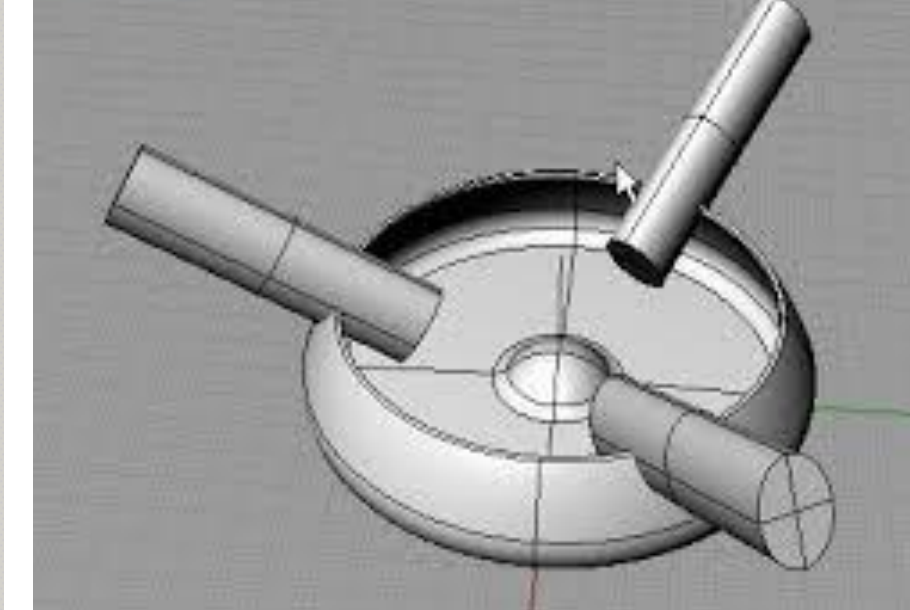

Perspective

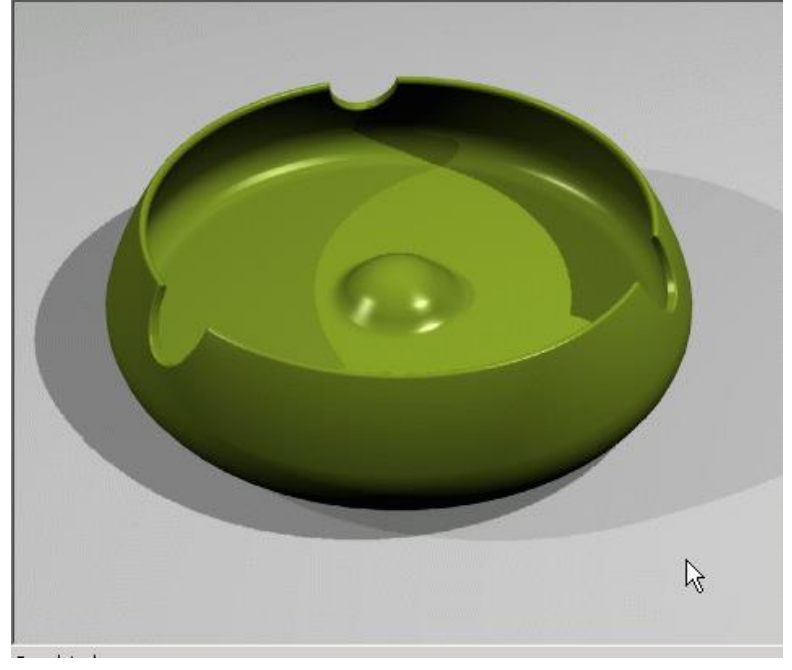

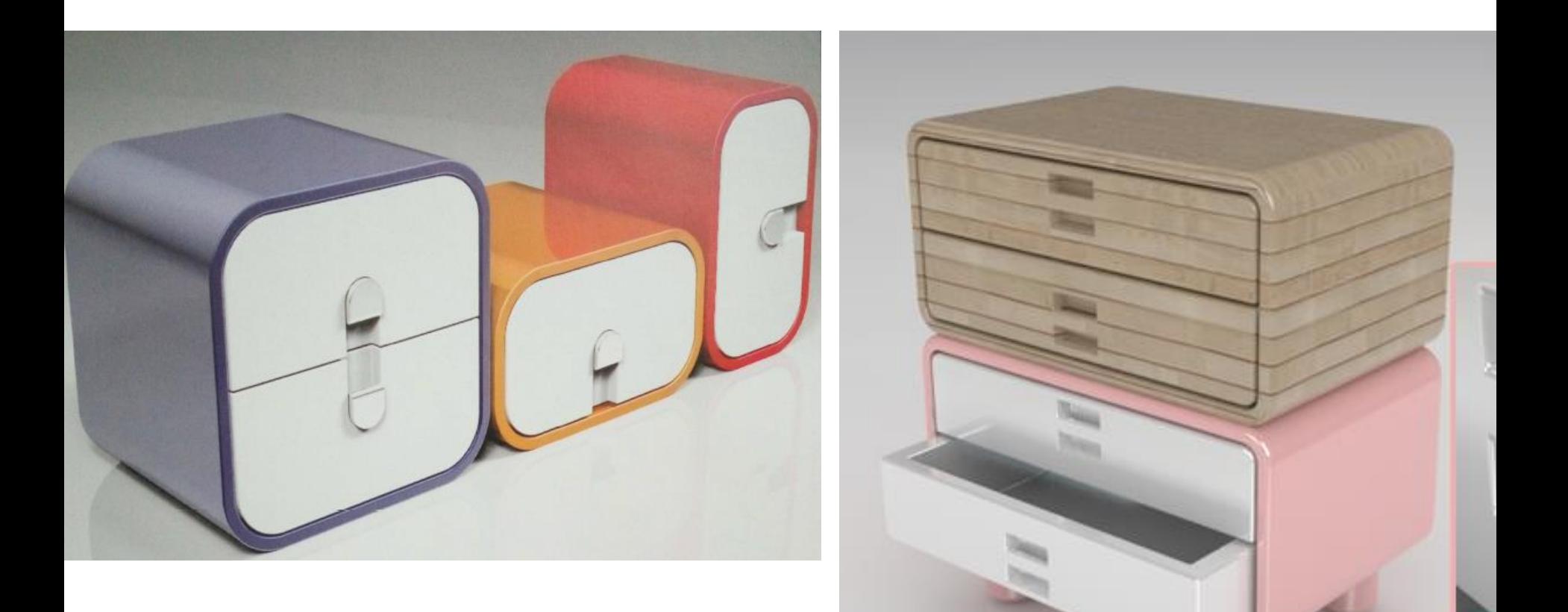